## **GOOGLE HANGOUTS MEET İLE CANLI DERS İŞLEM ADIMLARI**

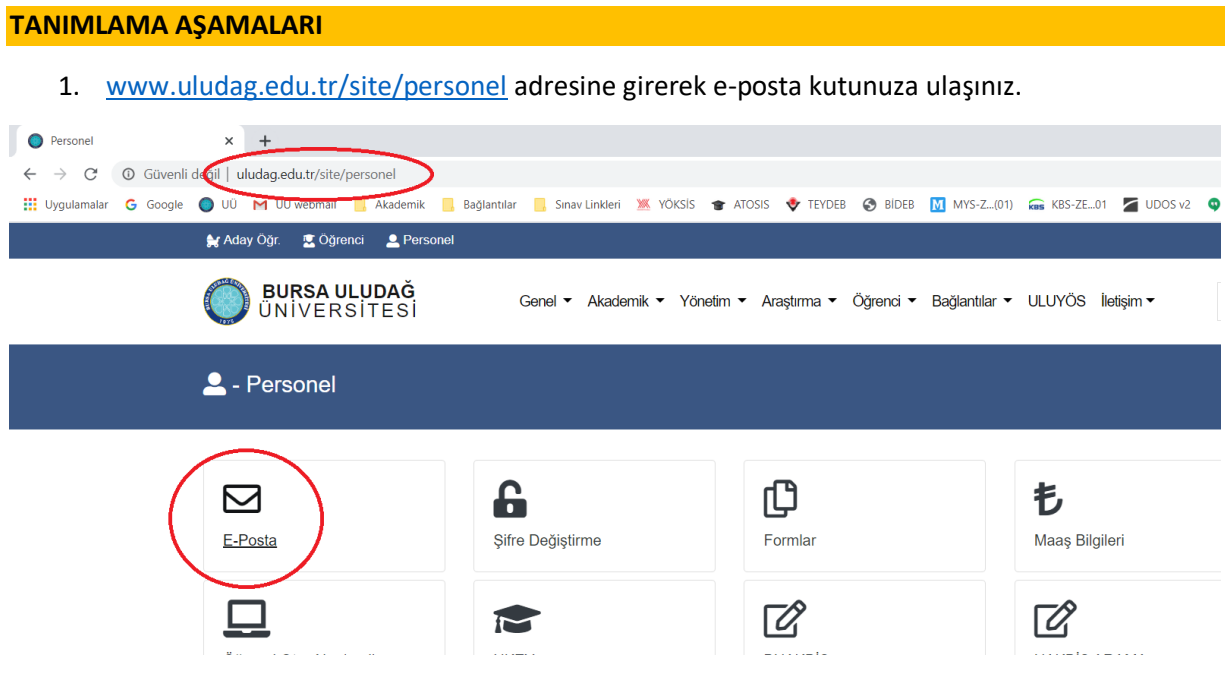

## 2. Sağ üst köşede işaret edilen yeri tıklayınız.

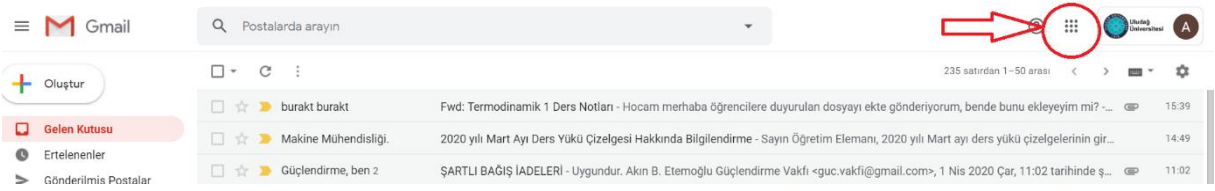

## 3. Açılan ekranda TAKVİM sekmesini tıklayınız.

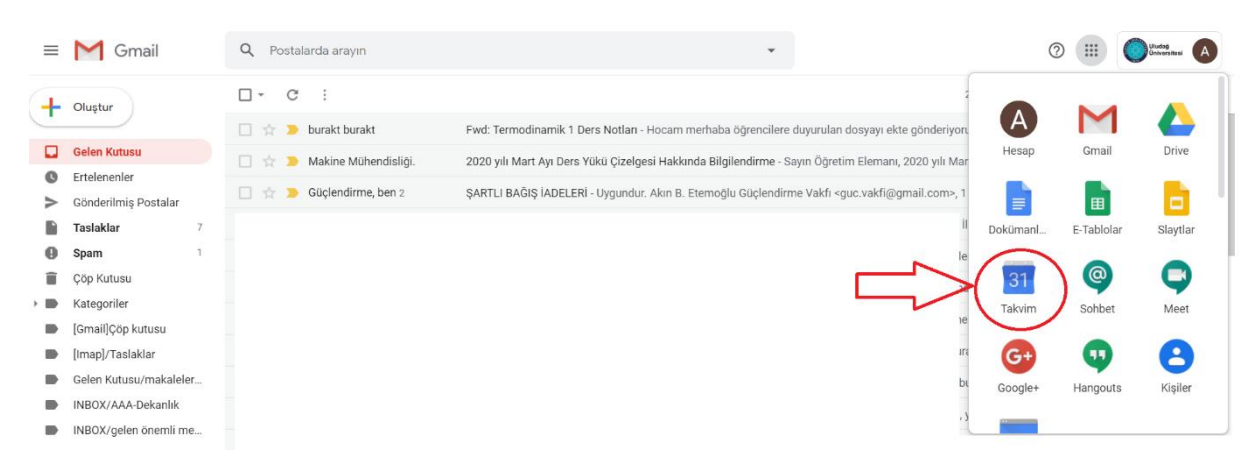

- 4. **ÖRNEĞİN** 03.04.2020 günü saat 15:00-16:00 arasında ders yapmak üzere Takvim üzerine tıklayınız. Aşağıdaki ekran karşınıza çıkacaktır.
	- 1. Adım olarak tarih ve saati düzenleyebilirsiniz.
	- 2. Adım olarak **KONFERANS GÖRÜŞMESİ EKLE** kısmını tıklayınız.
	- 3. Adım olarak açılan ekranda **Hangouts Meet Görüşmesine Katılın** ifadesini göreceksiniz.
	- 4. Adım olarak açılan ekranda Toplantı Kimliği üzerinde mouse sağ tuşunu tıklayarak **BAĞLANTI ADRESİNİ KOPYALAYIN.** Kopyaladığınız bu adresi öğrencileriniz ile UKEY üzerinde paylaşarak sanal sınıfınızı öğrencilerinizin bulabilmesini sağlayabileceksiniz.

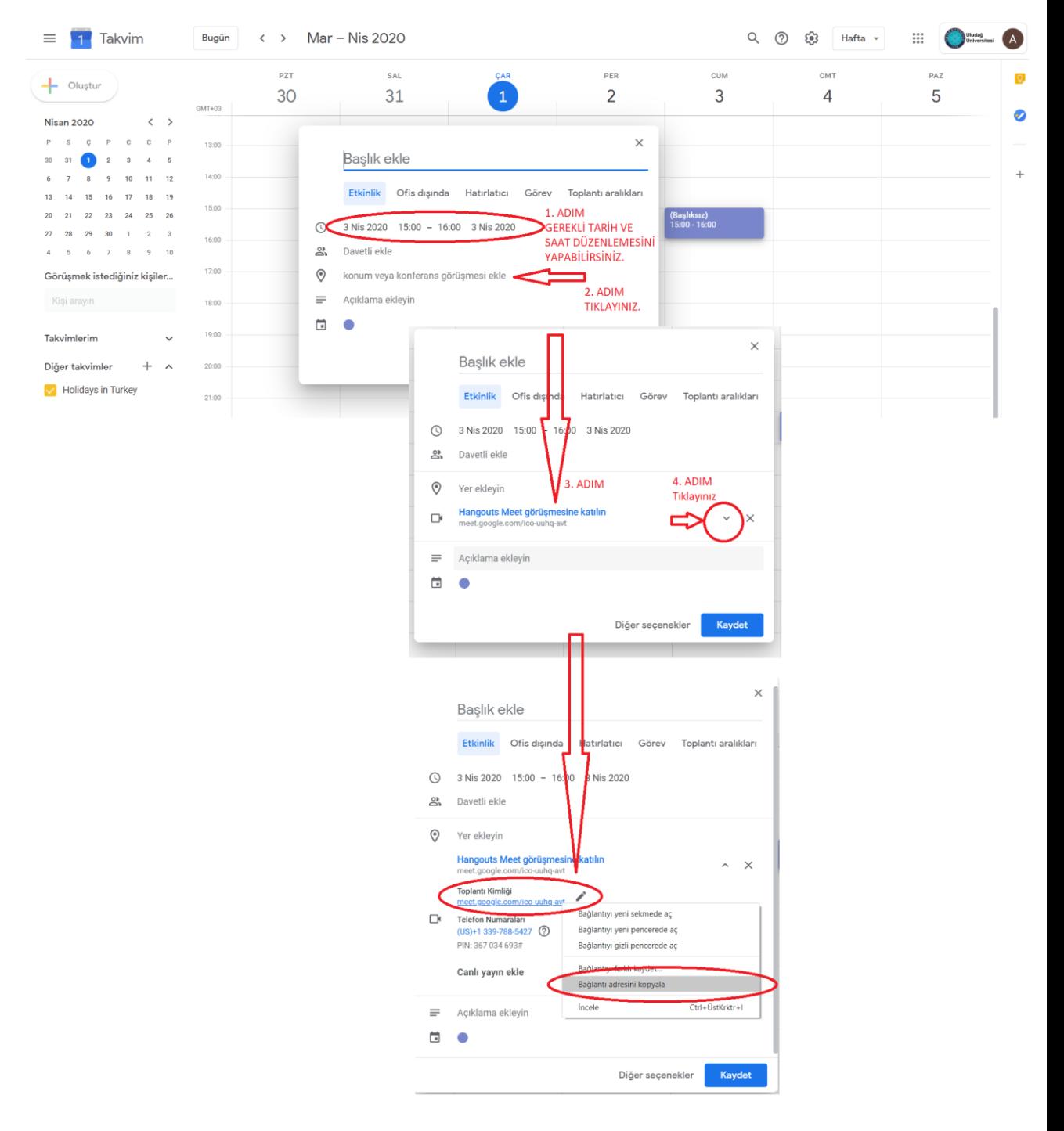

5. UKEY'e giriniz. Canlı ders yapmak istediğiniz dersi seçiniz. Mesajınızı aşağıdaki resimde anlatıldığı gibi dersi alan öğrencilere gönderiniz. Mesajın bir kopyası size de gelecektir.

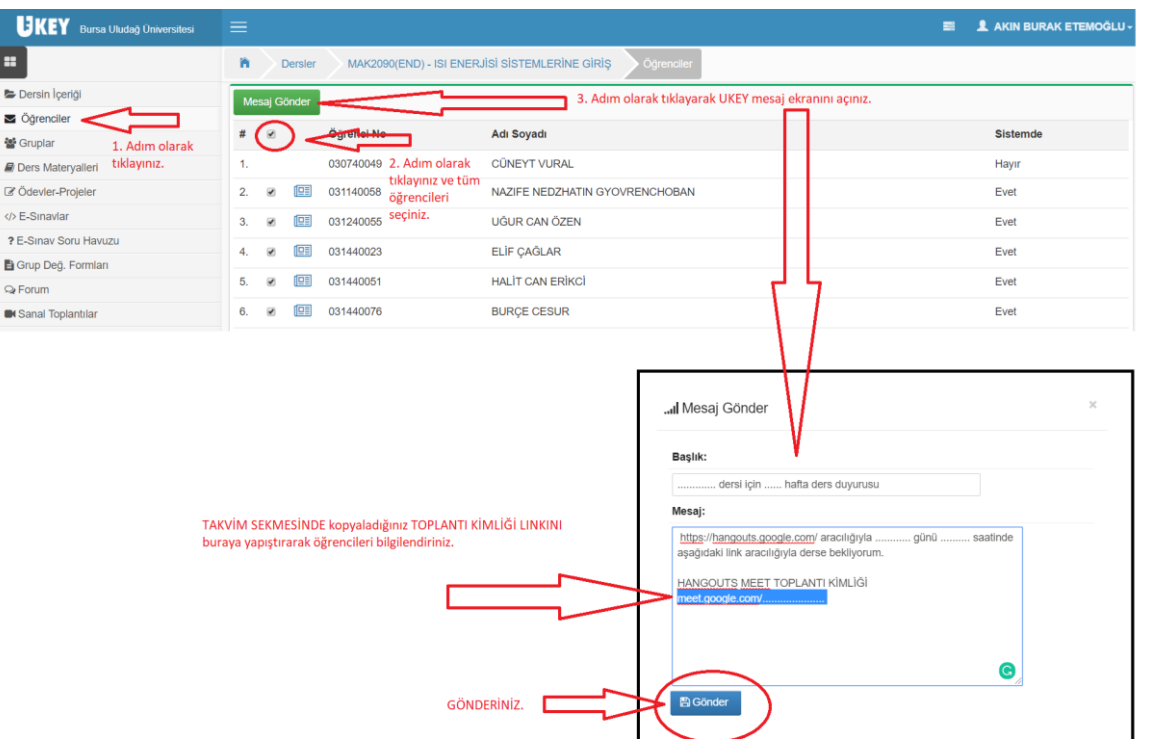

**DERS AŞAMASI**

1. <https://hangouts.google.com/>adresine dersten kısa bir süre önce giriniz.

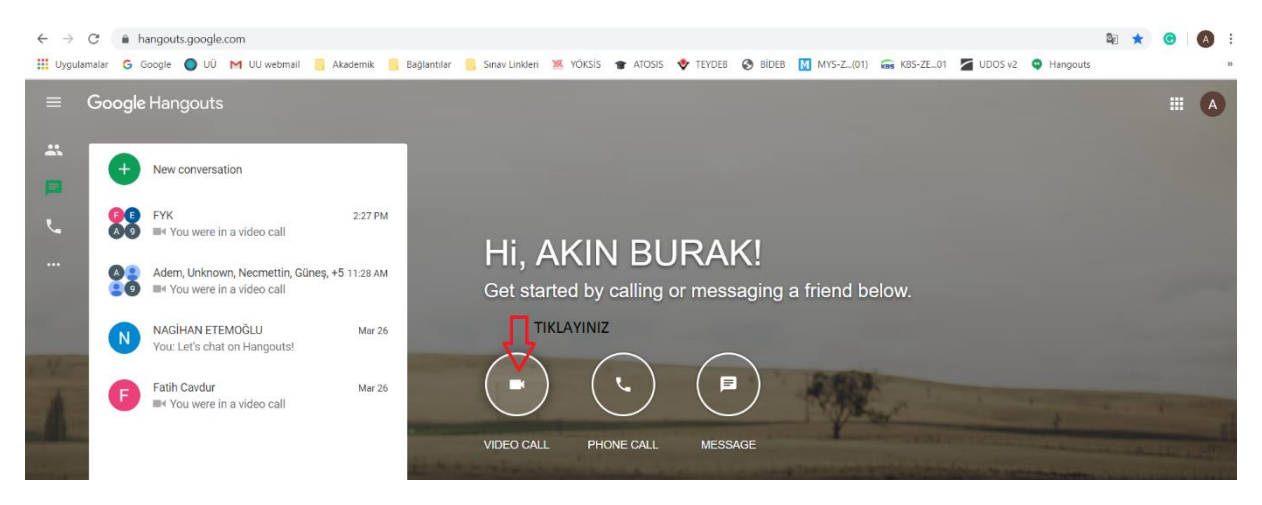

2. Derse katılın ve mikrofon ile kamerayı açınız.

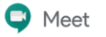

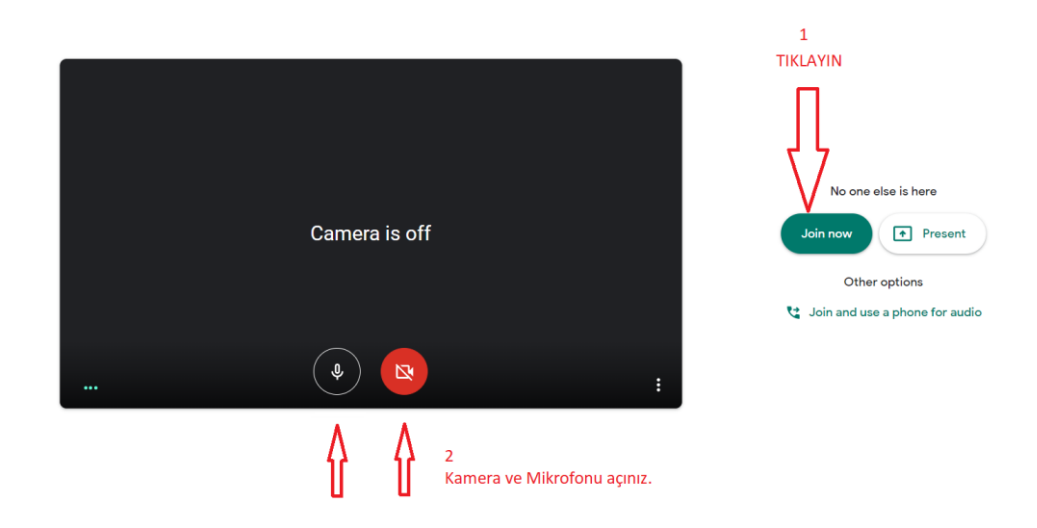

3. Ders başlama saati ile birlikte öğrenciler katılım için sizden izin isteyeceklerdir. Derse kabul etmeniz halinde, katılımcı listesi oluşacaktır. Detaylar aşağıdaki resimde görülebilir.

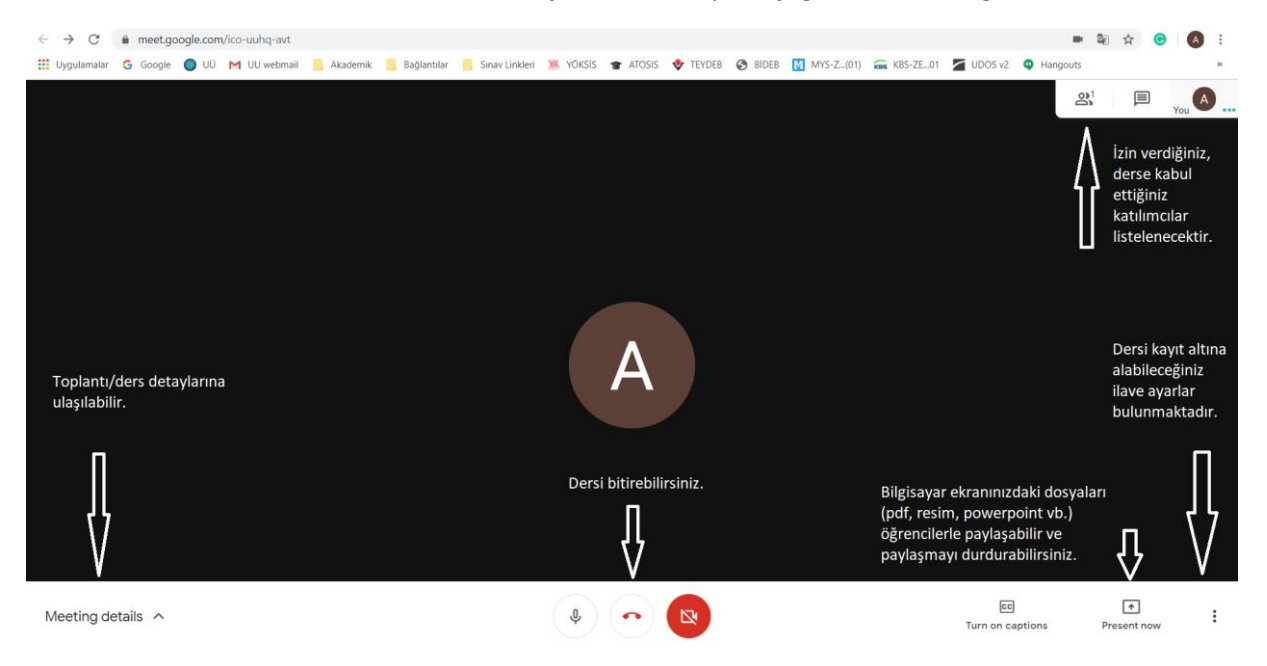

4. Ders sırasında bir dosya, resim veya sunu paylaşmak istenirse PRESENT NOW tuşuna basılarak, önceden açılmış olan dosyaları seçerek öğrencilere gösterebilirsiniz.

Dosya paylaşmak için;

@uludag.e<br>Switch ac

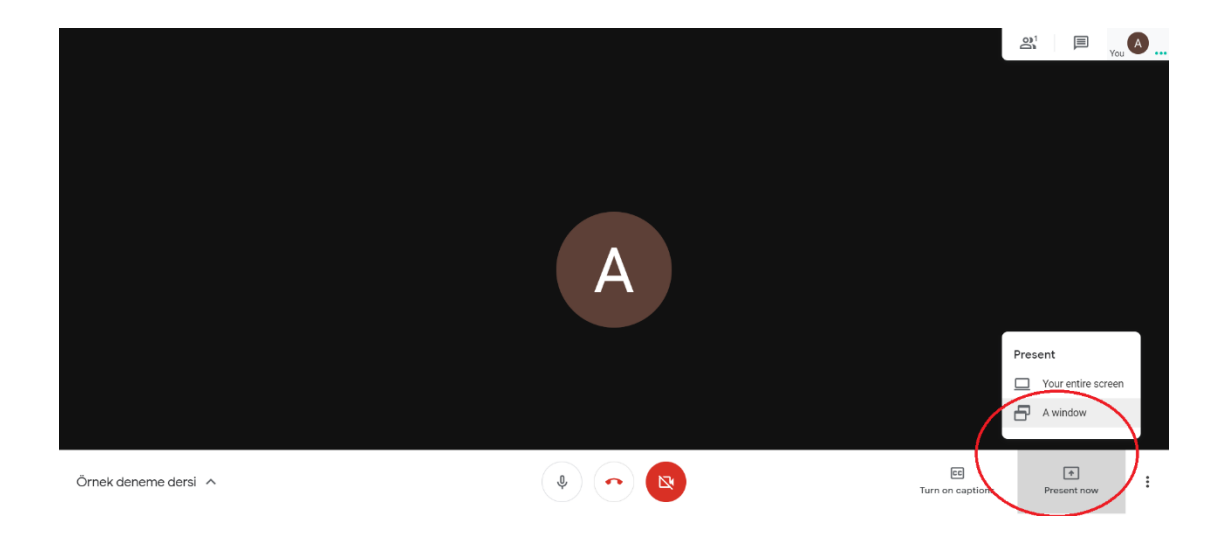

## İstenilen dosyayı seçin ve paylaşın;

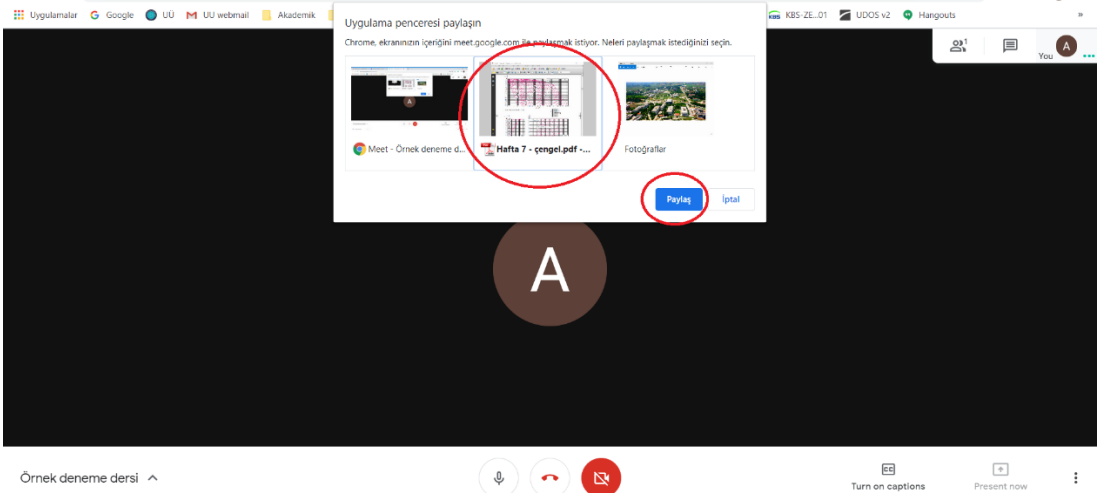

İstediğiniz zaman paylaşmayı durdurun. Böylece anlatım yaptığınız ana ekrana geri dönebilirsiniz.

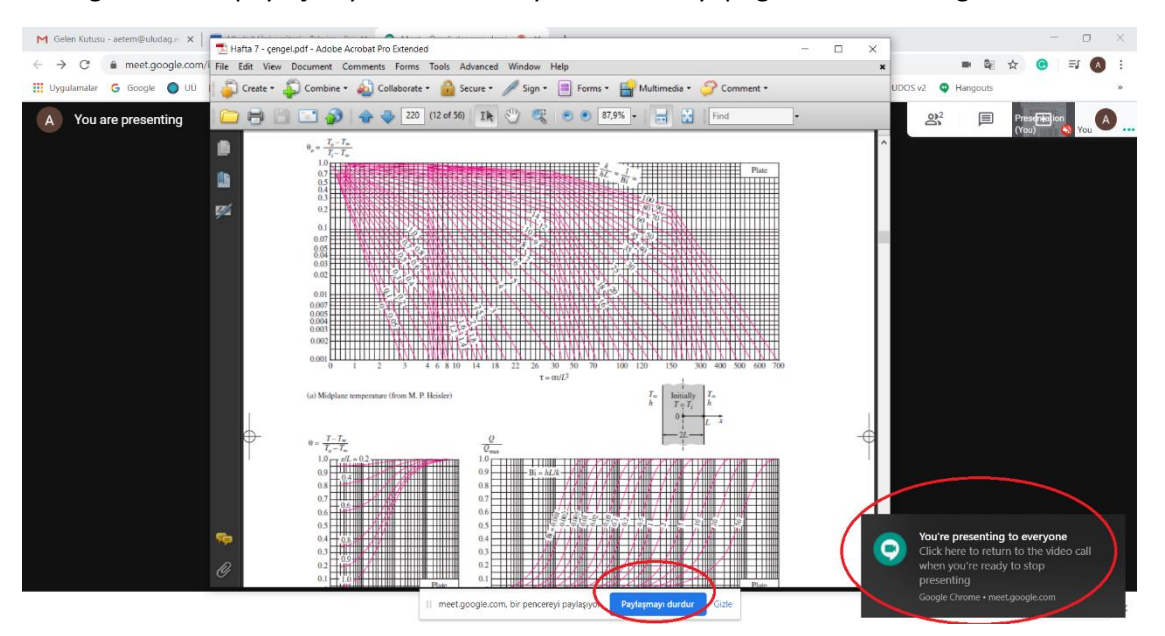